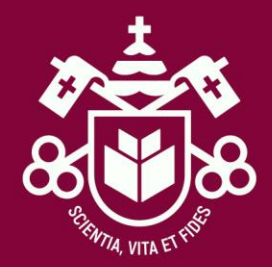

# BOLSA SOCIAL – INSCRIÇÃO • Envio de documentação

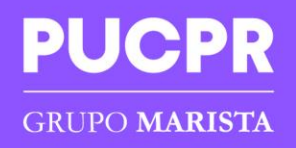

# Envio de documentação

- Prezado candidato, abaixo irá obter as informações necessárias para acesso a plataforma de envio de documentação da Bolsa Social.
- Em caso de dúvidas no envio da documentação estaremos disponíveis para atendê-lo também por e-mail [bolsasocial@tecpuc.com.br.](mailto:bolsasocial@tecpuc.com.br)

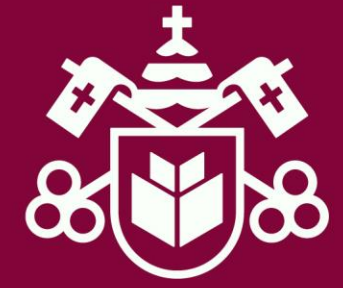

### Acessando a plataforma

**Acesse o link de inscrição no edital 06/2022 para acesso ao processo de inscrição de Bolsa Social.**

#### **ETAPA 1**

#### **1º Passo - Acessar web candidato**

Clique na opção "+ Iniciar Minha Inscrição":

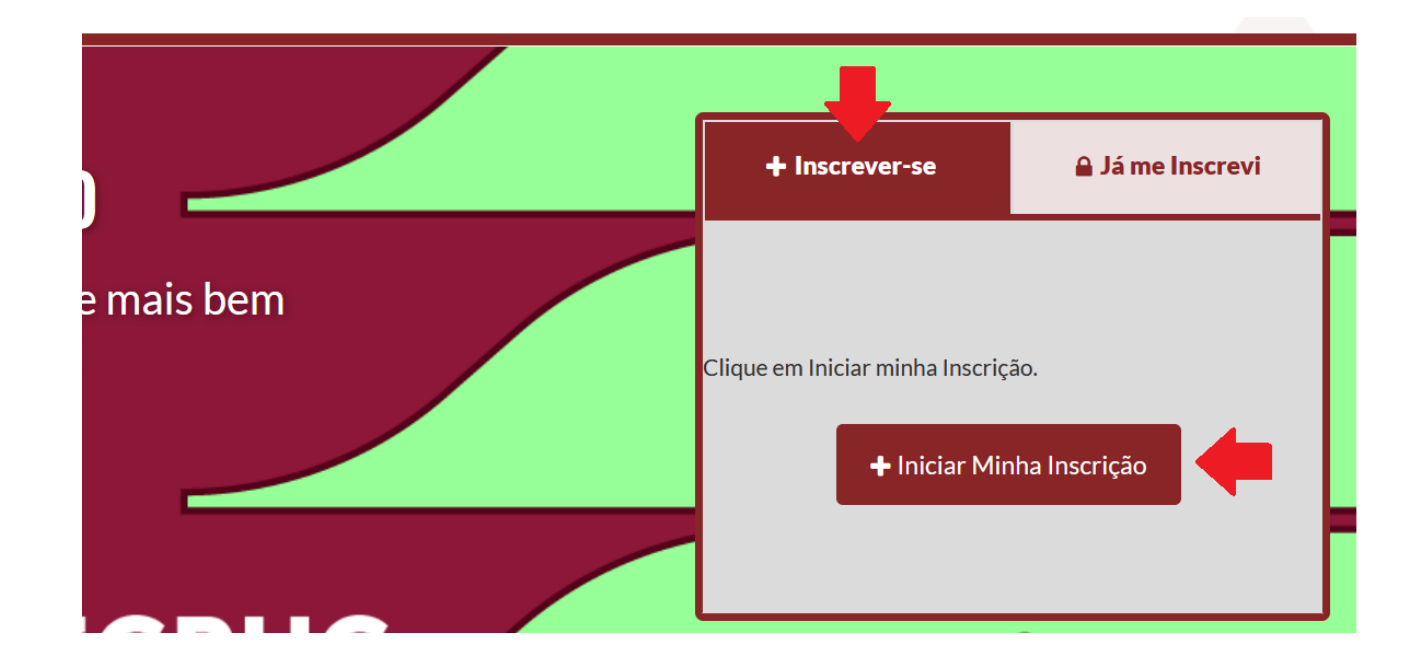

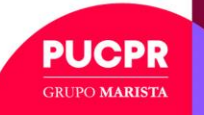

### Acessando a plataforma

#### **2º Passo - Pré Cadastro**

Complete os campos com os dados pessoais do candidato a bolsa e clique em próximo.

Na tela inicial terá a orientação quanto aos procedimentos para realização do processo de inscrição, leia atentamente as informações.

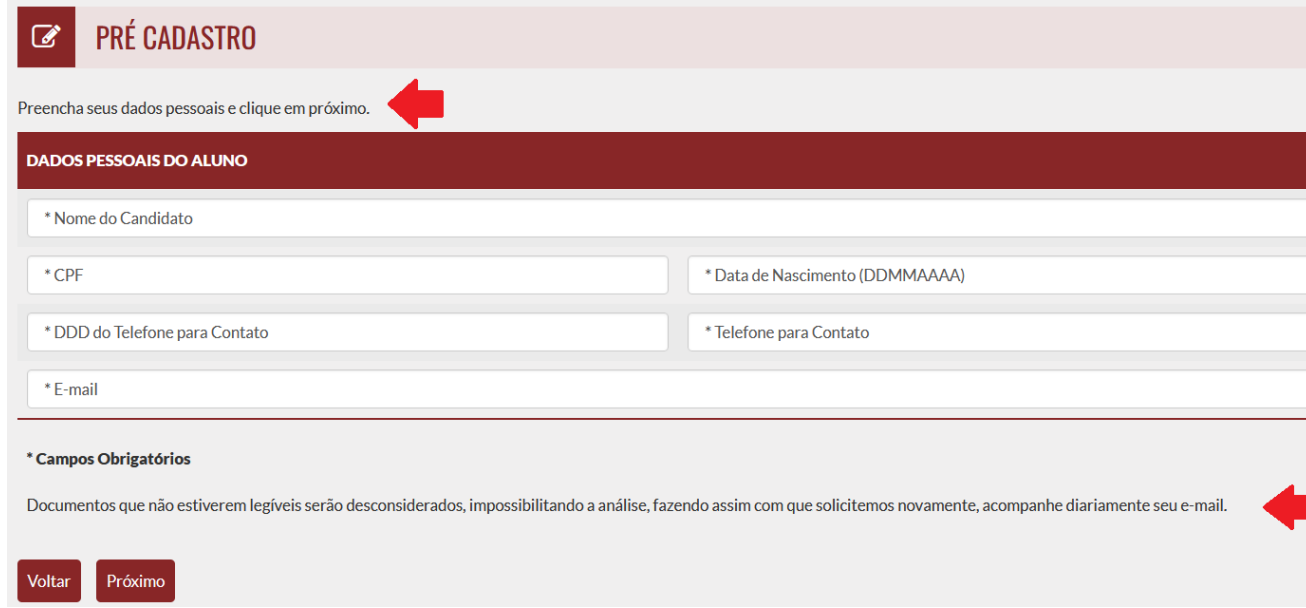

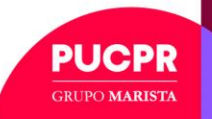

#### Acessando a plataforma

#### **3º Passo - Cadastro**

Nessa tela o candidato deverá preencher os dados solicitados, fique atento ao curso, turno e modalidade.

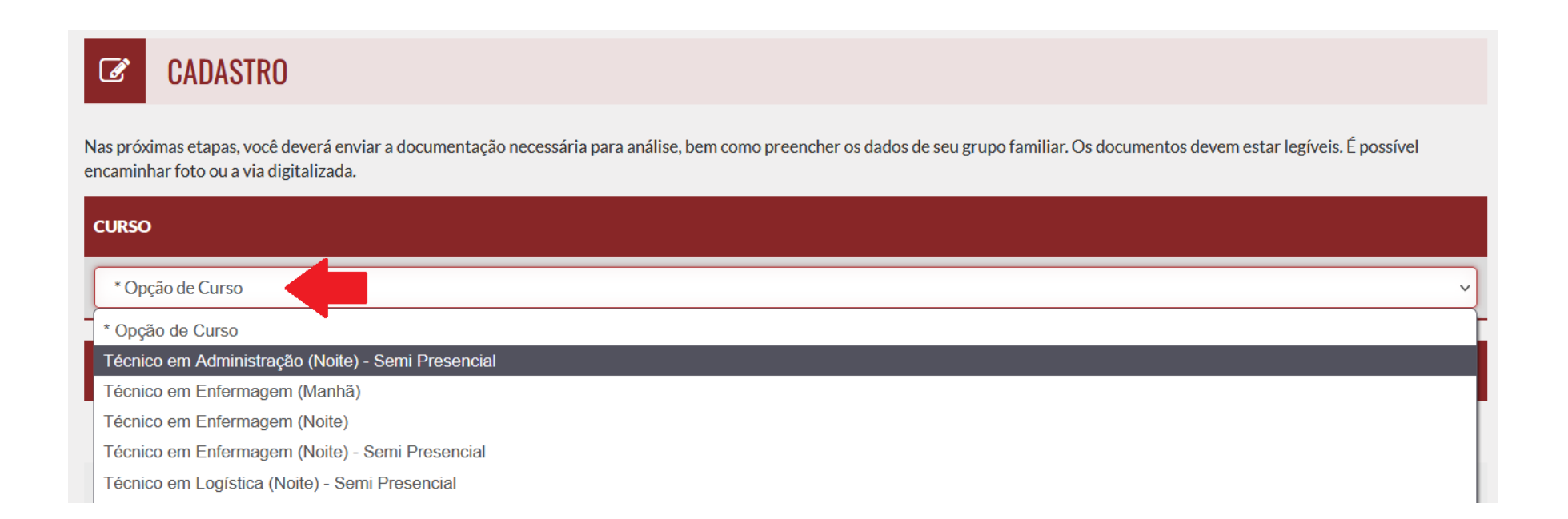

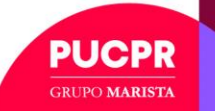

### Informando dados do candidato

Na sequência após seleção do curso, você deverá realizar preenchimento dos dados solicitados.

Os campos com essa indicação: **\*** são obrigatórios, ou seja, é necessário preenchimento e inclusão de anexo para prosseguir com inscrição.

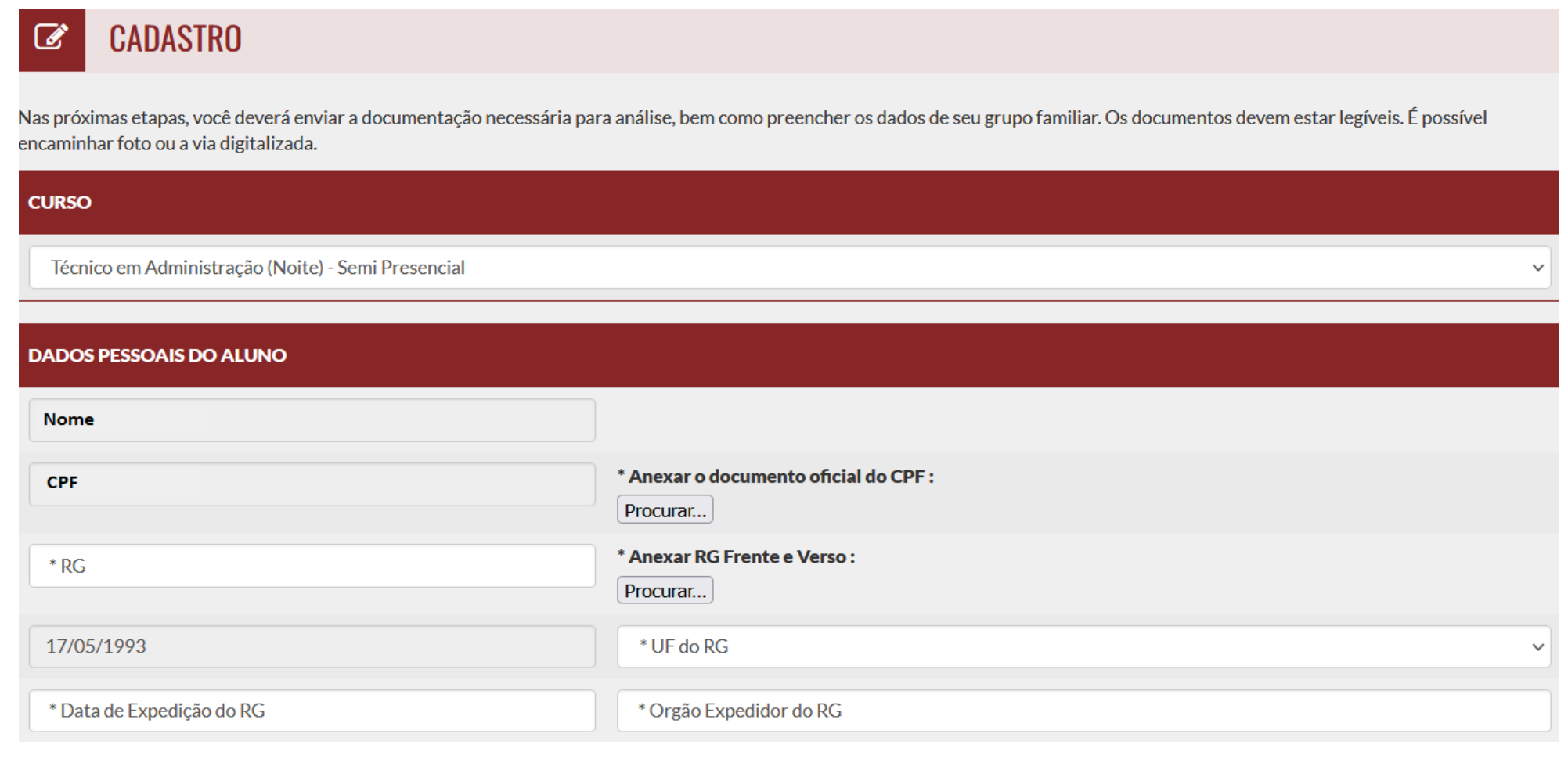

н кері **GRUPO MARISTA** 

### Informando dados do candidato

#### **Dados Pessoais do Aluno:**

- *1. Selecionar o curso do qual está concorrendo;*
- *2. Anexar fotocópia do CPF;*
- *3. Preencher de forma numérica o RG;*
- *4. Anexar fotocópia do RG (Frente e Verso);*
- *5. Selecionar UF do RG*
- *6. Preencher Data de Expedição do RG*
- *7. Preencher Órgão Expedidor do RG*
- *8. Selecionar Cor/Raça*
- *9. Selecionar sexo – fem/mas;*
- *10. Selecionar Estado Civil*
- *11. Selecionar Nacionalidade*
- *12. Selecionar UF de Naturalidade*
- *13. Preencher Cidade de Naturalidade*
- *14. Preencher nome da mãe*
- *15. Selecionar nível de escolaridade*
- *16. Anexar comprovante de escolaridade*

#### **Endereço:**

- *1. Informar CEP*
- *2. Preencher Endereço*
- *3. Preencher Número*
- *4. Preencher Bairro*
- *5. Selecionar UF*
- *6. Preencher Cidade*
- *7. Anexar Comprovante de Endereço – Comprovante atualizado (3 meses) / Deve estar em nome de um dos membros do grupo familiar.*

#### **Necessidade Especial:**

- 1. Selecionar Necessidade Especial
- 2. Anexar Laudo Médico

#### **ANEXOS OBRIGATÓRIOS**

**Importante: Todos os anexos precisam estar legíveis!**

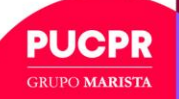

#### Informando dados do candidato

#### **4º Passo - Confirmação de Cadastro**

Após clicar em próximo, na pagina seguinte deverá conferir os dados preenchidos. Pedimos atenção nessa etapa pois caso confirme o cadastro o sistema não permitirá reabrir a inscrição para alteração dos dados. Caso seja necessário realizar alteração clicar em voltar e realizar o preenchimento corretamente, tendo as informações corretas clicar em confirmar inscrição no final da página.

#### **CONFIRMAÇÃO DE CADASTRO**

Verifique os dados cadastrados e caso seja necessário alteração clique em voltar, caso contrário clique em confirmar Inscrição.

Retorne a página inicial e cadastre os dados de Renda e demais membros do grupo familiar, ausência de membros do grupo familiar precisam ser justificadas.

#### **CURSO**

Opção de Curso: Técnico em Administração (Noite)

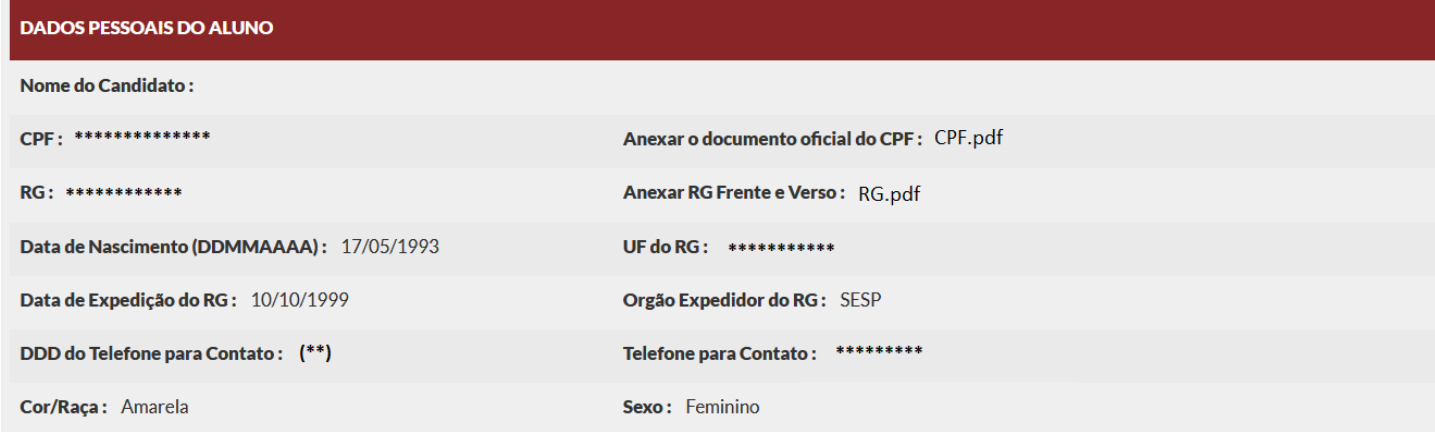

#### NECESSIDADE EDUCACIONAL ESPECIAL

Necessidade Especial: Nenhuma

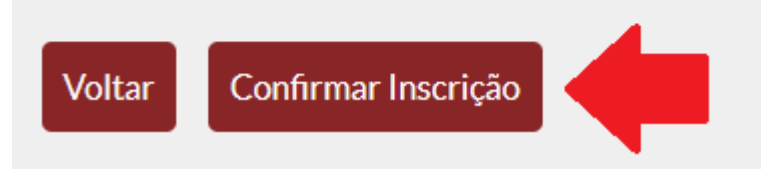

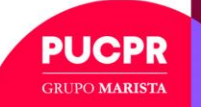

#### **ETAPA 2**

#### **5º Passo – Renda**

Após a confirmação a primeira etapa da sua inscrição é concluída. Agora será necessário informar o grupo familiar e suas informações pessoais e anexo de documentos. Clicar no ícone indicado:

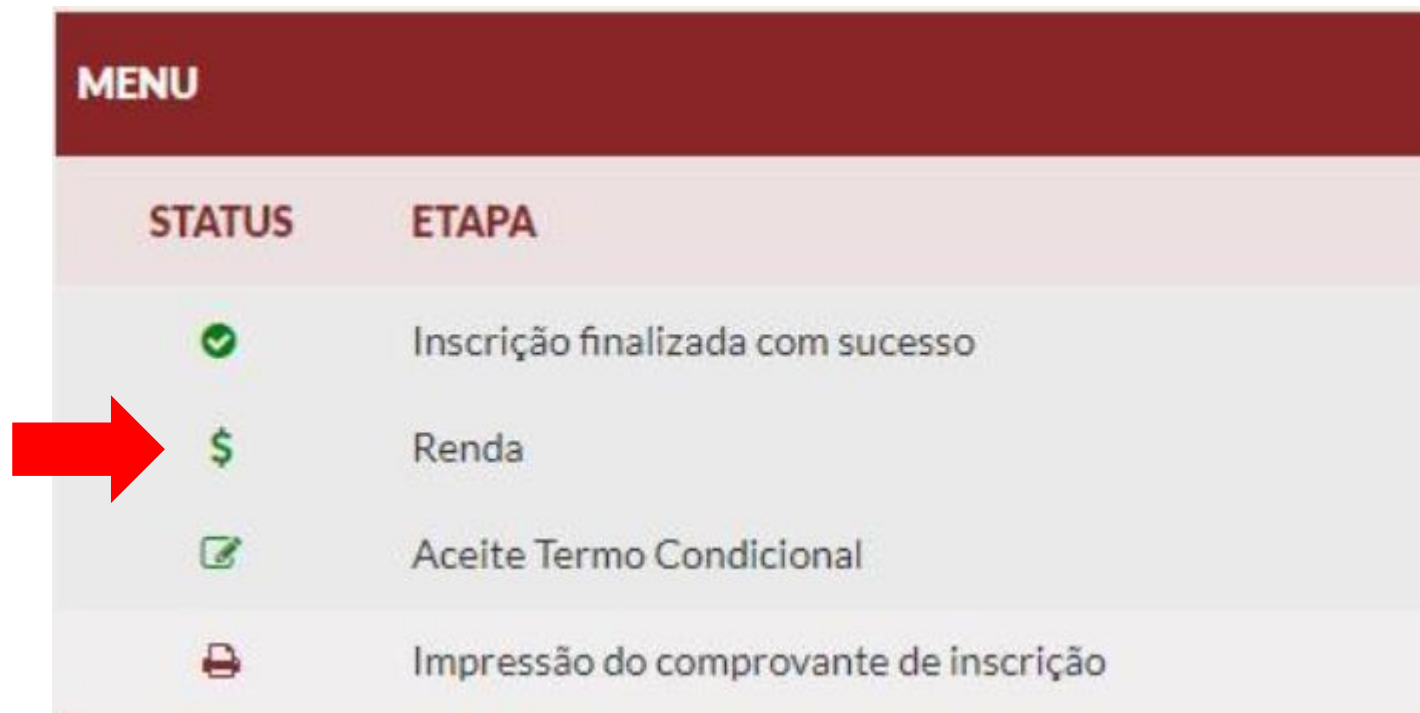

**Atenção:** Essas informações são essenciais para conclusão da inscrição.

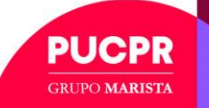

Cadastro de renda do candidato, clicar na **Q**em seguida no:

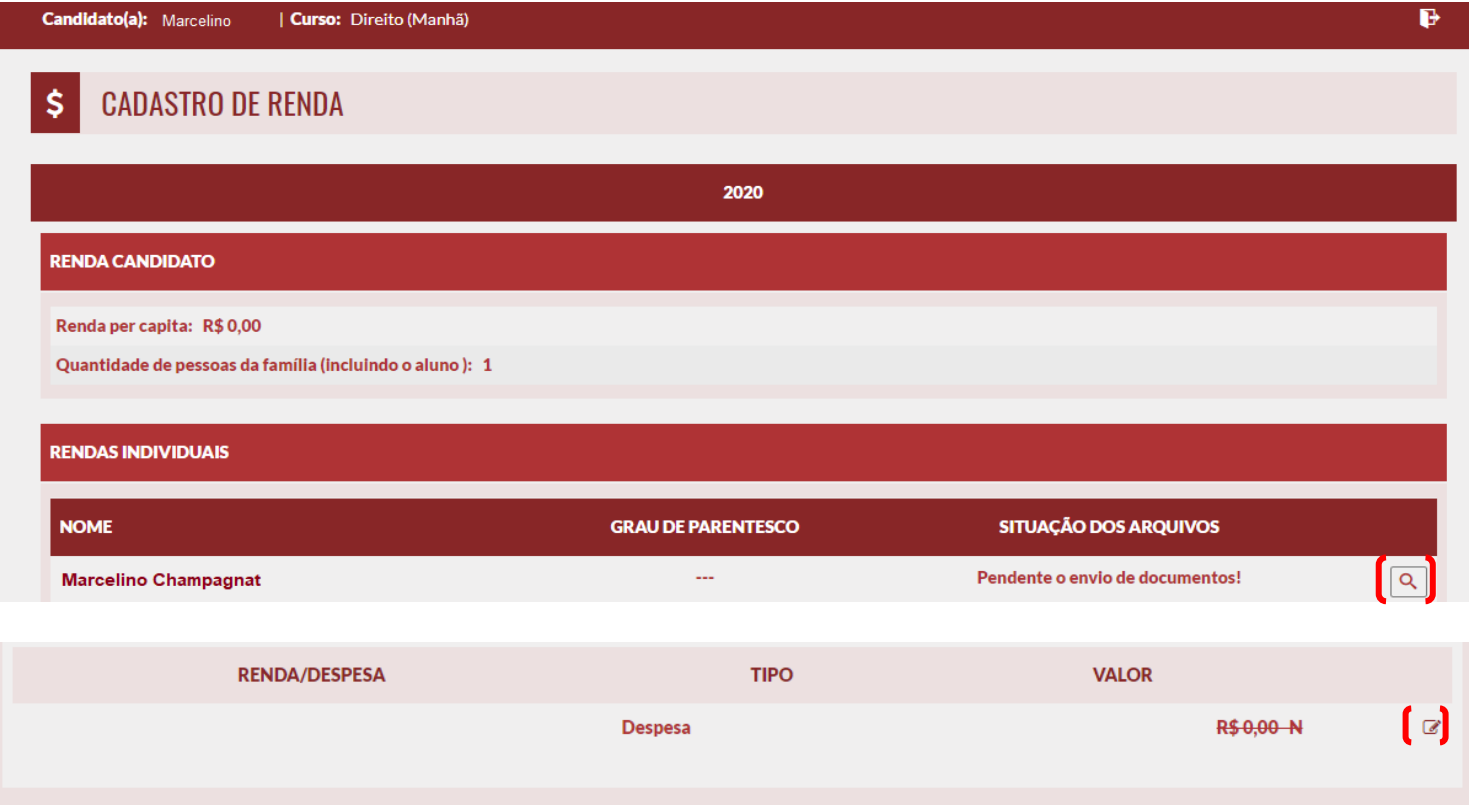

 $\leftrightarrow$  Voltar Menu + Novo Agregado

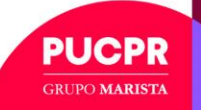

Abrirá uma nova tela como demonstrado abaixo, selecione se possui atividade remunerada.

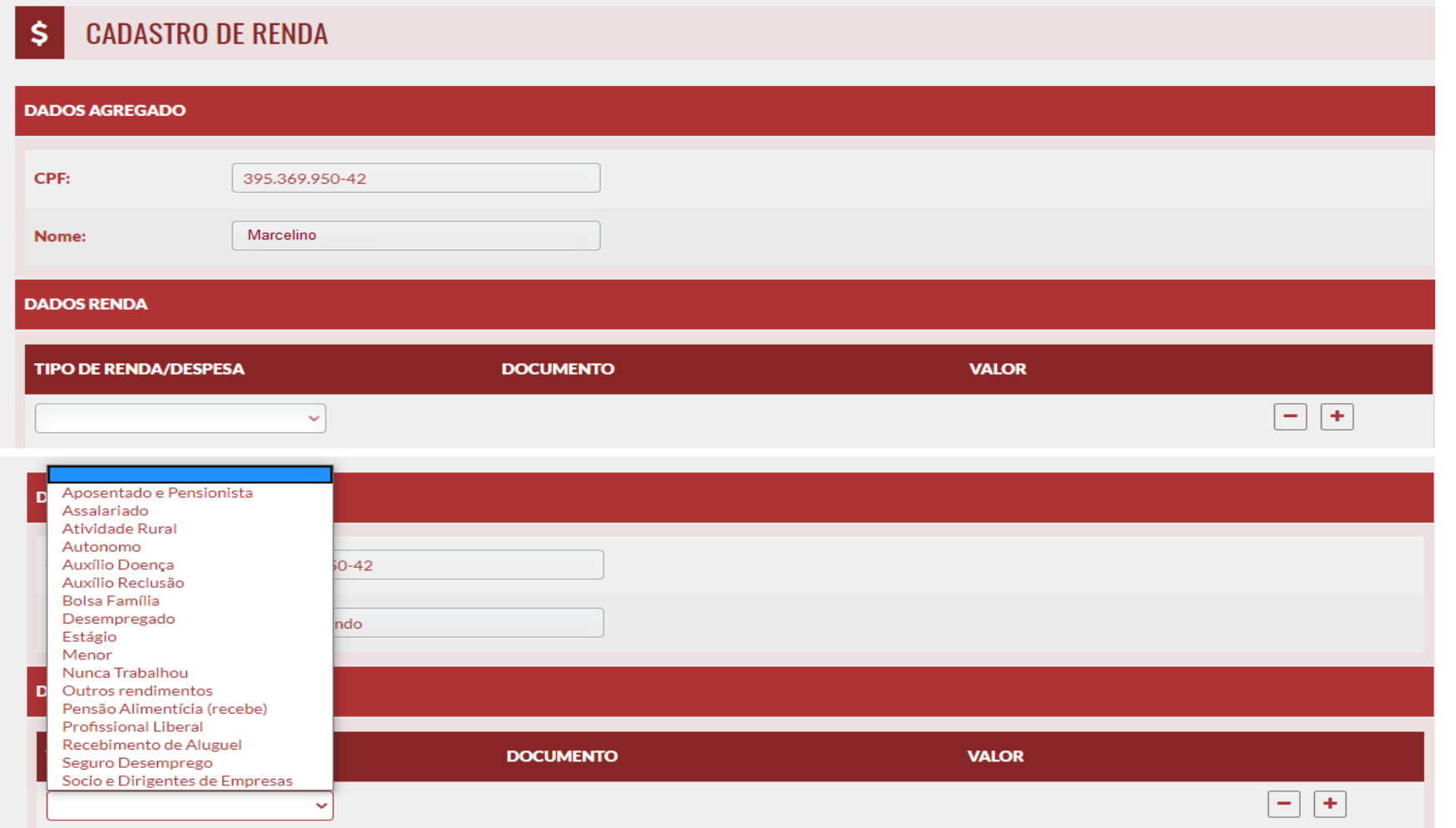

OBS: Caso o candidato seja menor e não possui rendimentos, poderá selecionar a opção "Menor" no menu, bem como nos casos que nunca tenha trabalhado "Nunca Trabalhou" ou esteja desempregado "Desempregado".**PLICPR** 

**GRUPO MARISTA** 

Selecionando atividade remunerada deverá preencher como irá comprovar o recebimento da renda.

Exemplo: Contracheque sem rendimentos variáveis:

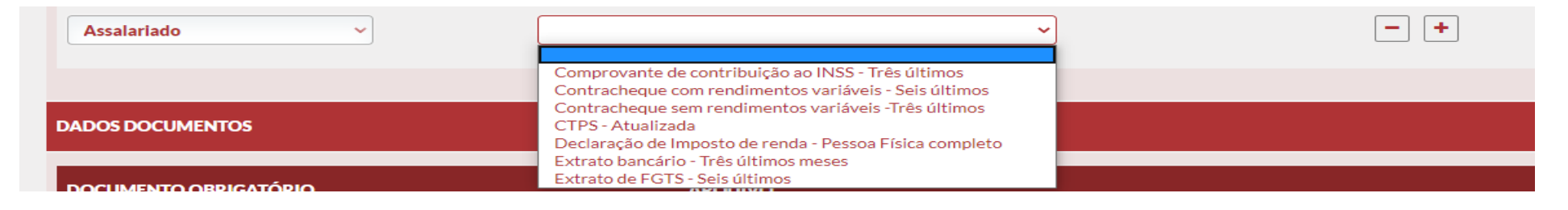

#### Abrirá o campo para descrever o valor da renda:

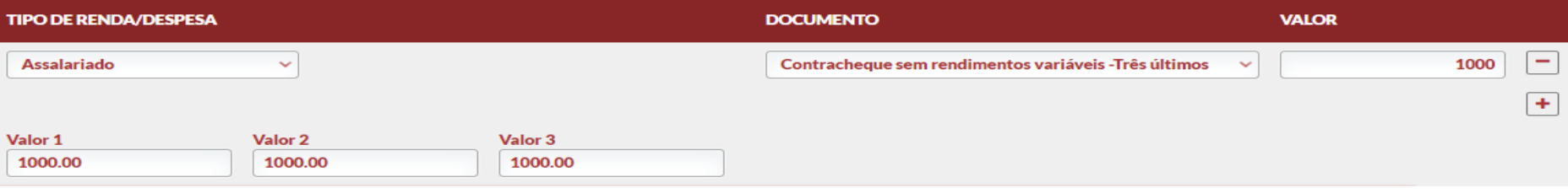

Note que de acordo com o tipo de renda, os campos serão apresentados para serem declarados os valores.

PUCPR **GRUPO MARISTA** 

Se possuir mais de uma atividade remuneradas deverá clicar no + e incluir a renda:

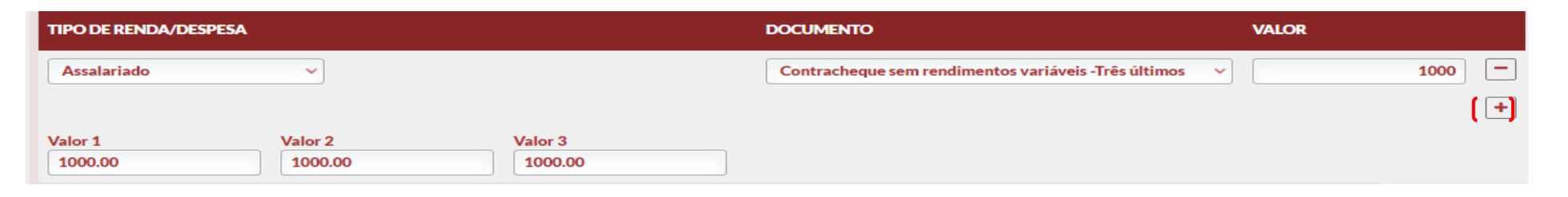

Realizar ao anexo dos demais documentos solicitados, verificar a obrigatoriedade. Ao anexar o documento é necessário enviar o arquivo, feito isso clicar em avançar, note que os documentos anexados já ficam com status de concluído  $\bullet$ 

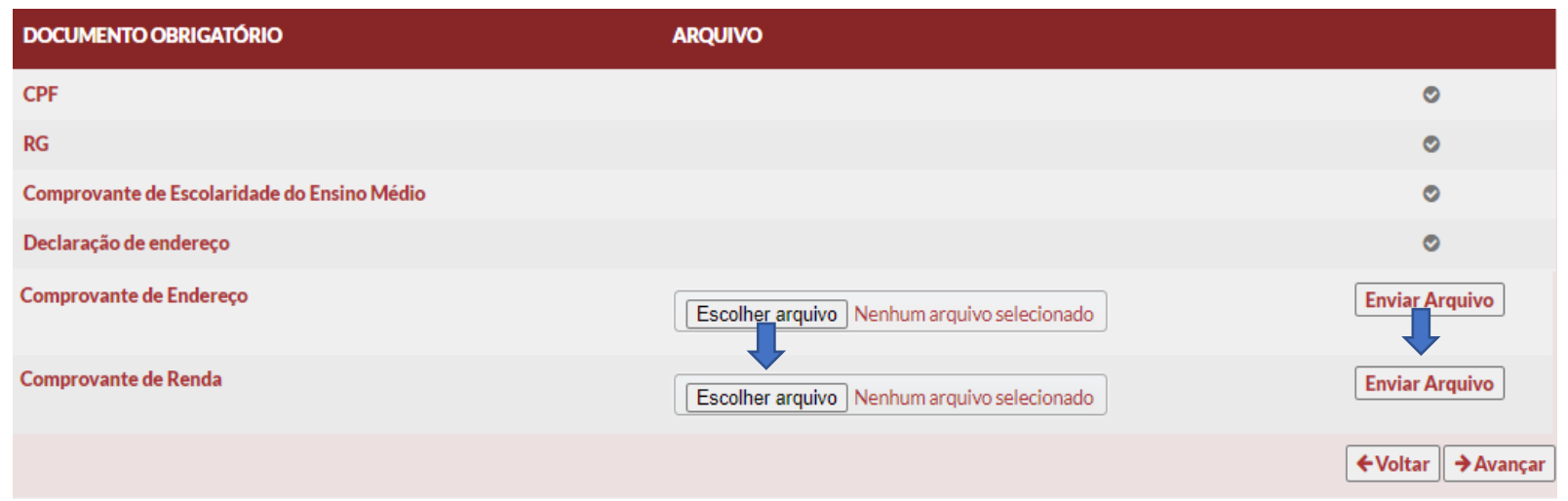

Caso não consiga consolidar todos os comprovantes de rendimentos em arquivo único tem a opção de inserir mais documentos na tela apresentada abaixo, lembrando que este não é item obrigatório.

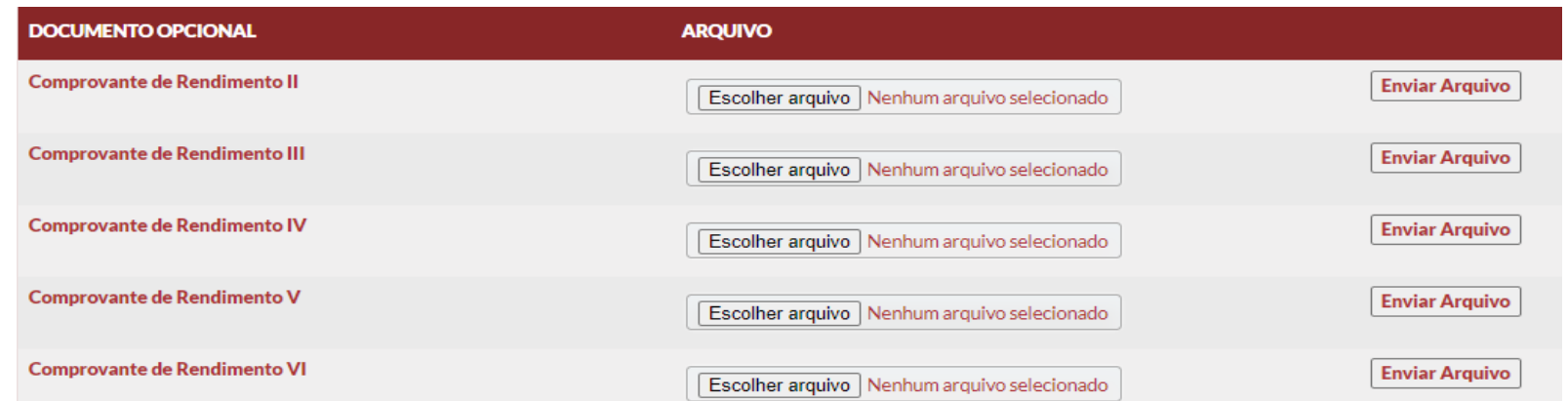

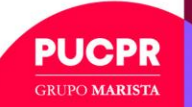

Cadastrado a informação de renda do candidato, ao avançar o sistema voltará para a tela de cadastro de renda, onde deverá clicar em + novo agregado:

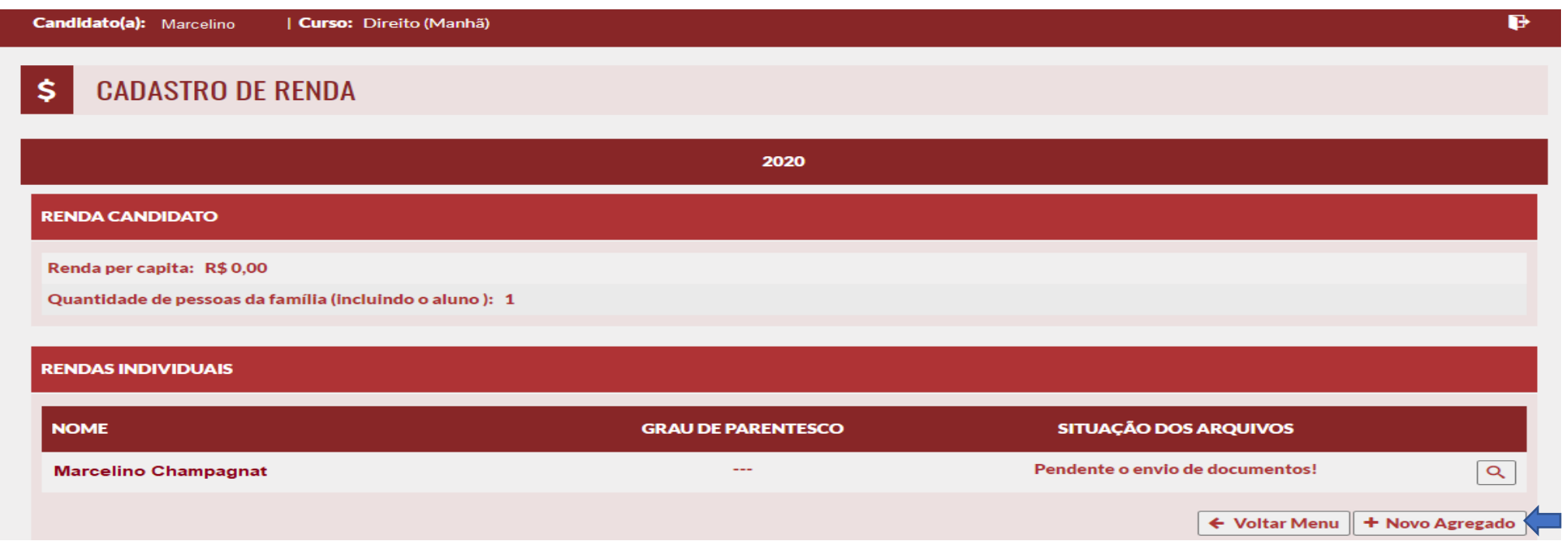

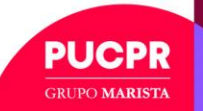

Preencha as informações solicitadas do membro do grupo familiar, ao finalizar clique em avançar.

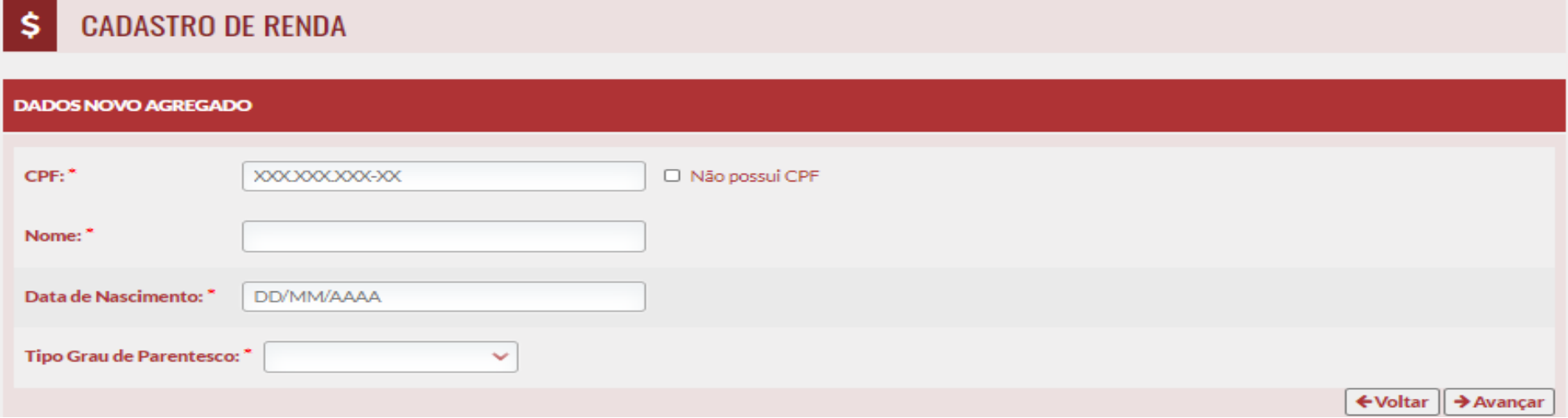

Caso o membro do grupo familiar seja menor, e não possuir CPF flag a opção "Não possui CPF, para continuidade.

Selecionar tipo de grau de parentesco;

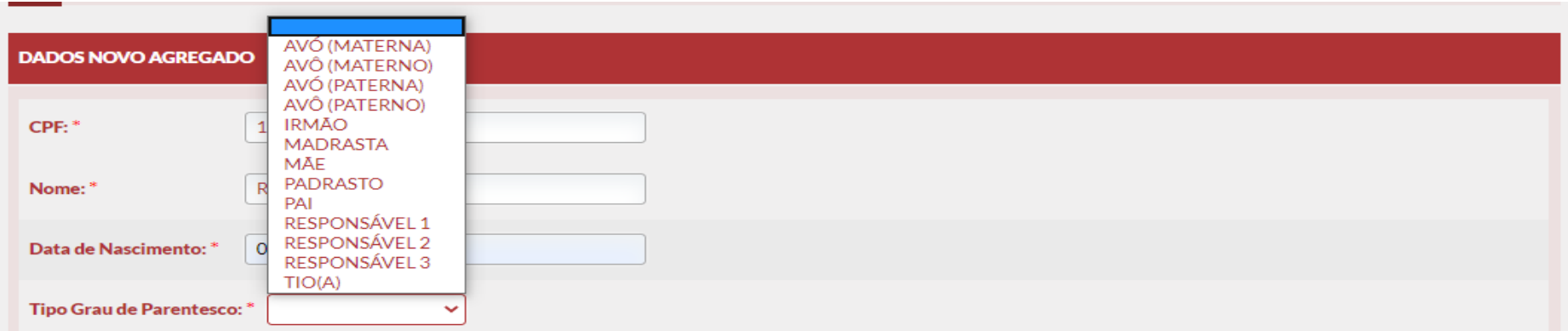

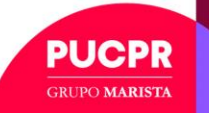

Preencha as informações solicitadas do membro do grupo familiar, ao finalizar clique em avançar.

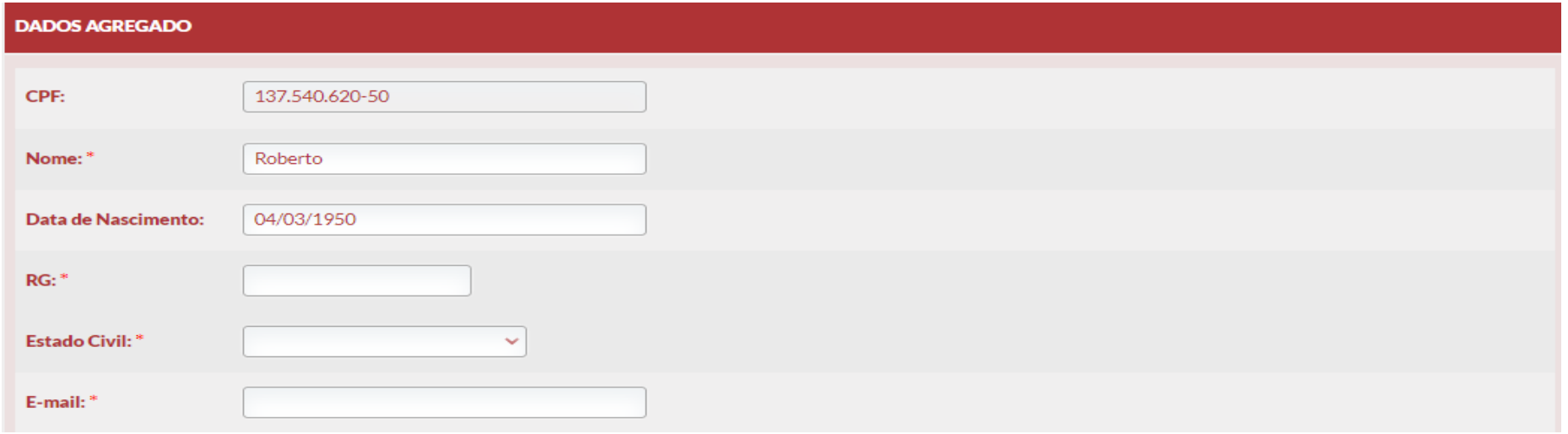

Dados do endereço também necessitam de preenchimento.

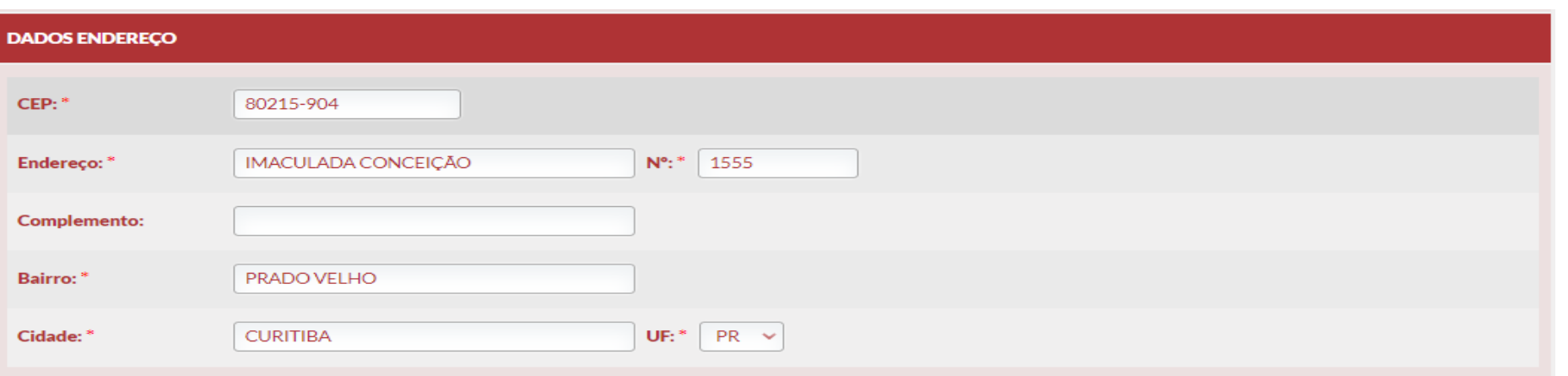

ПСР **GRUPO MARISTA** 

### Renda Grupo Familiar

Selecionar a atividade remunerada (obrigatório preenchimento para os membros maiores de 18 anos);

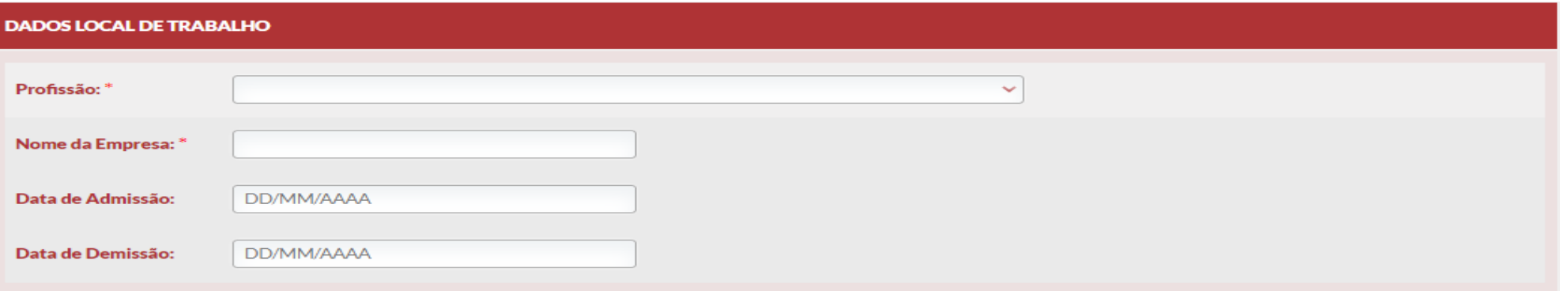

Telefone de contato também é um item obrigatório:

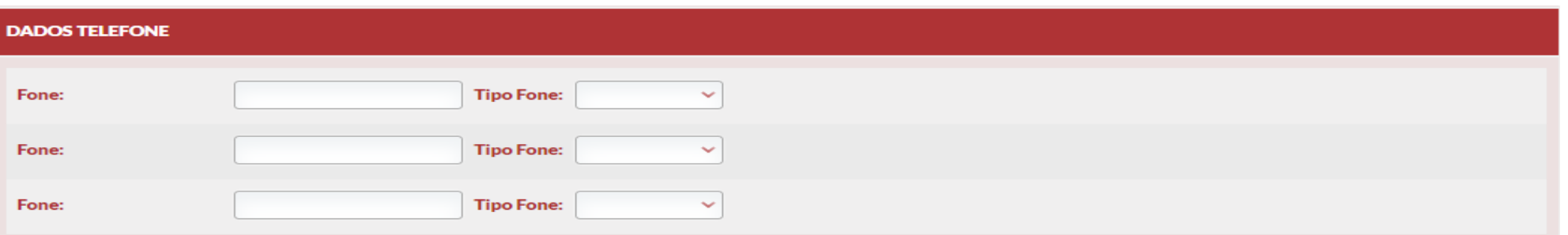

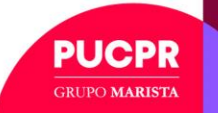

### Renda Grupo Familiar

Agora ira anexar os documentos comprovando os rendimentos declarados do membro do grupo familiar.

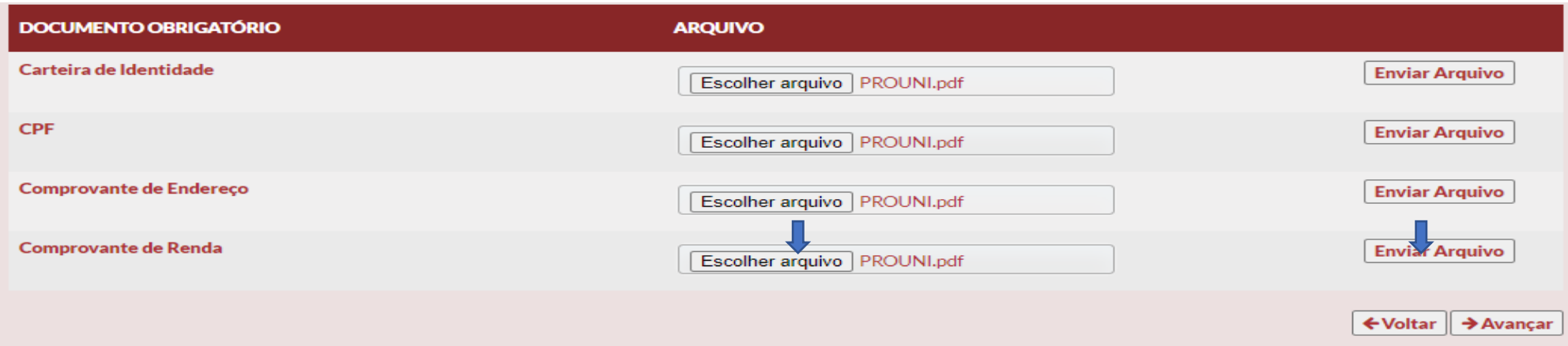

Realizar o anexo do documento, lembrando que é necessário clicar em enviar o arquivo.

Clicar em avançar para continuidade da inscrição.

Para incluir mais integrantes do grupo familiar basta clicar em + novo agregado, quantas vezes for necessário e seguir as etapas especificadas neste manual.

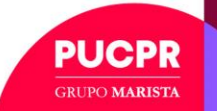

## Aceite do Termo Condicional

#### **ETAPA 3**

#### **6º Passo – Aceite Termo Condicional**

Nessa tela você deverá ler e aceitar os termos de análise e entrega de documentos.

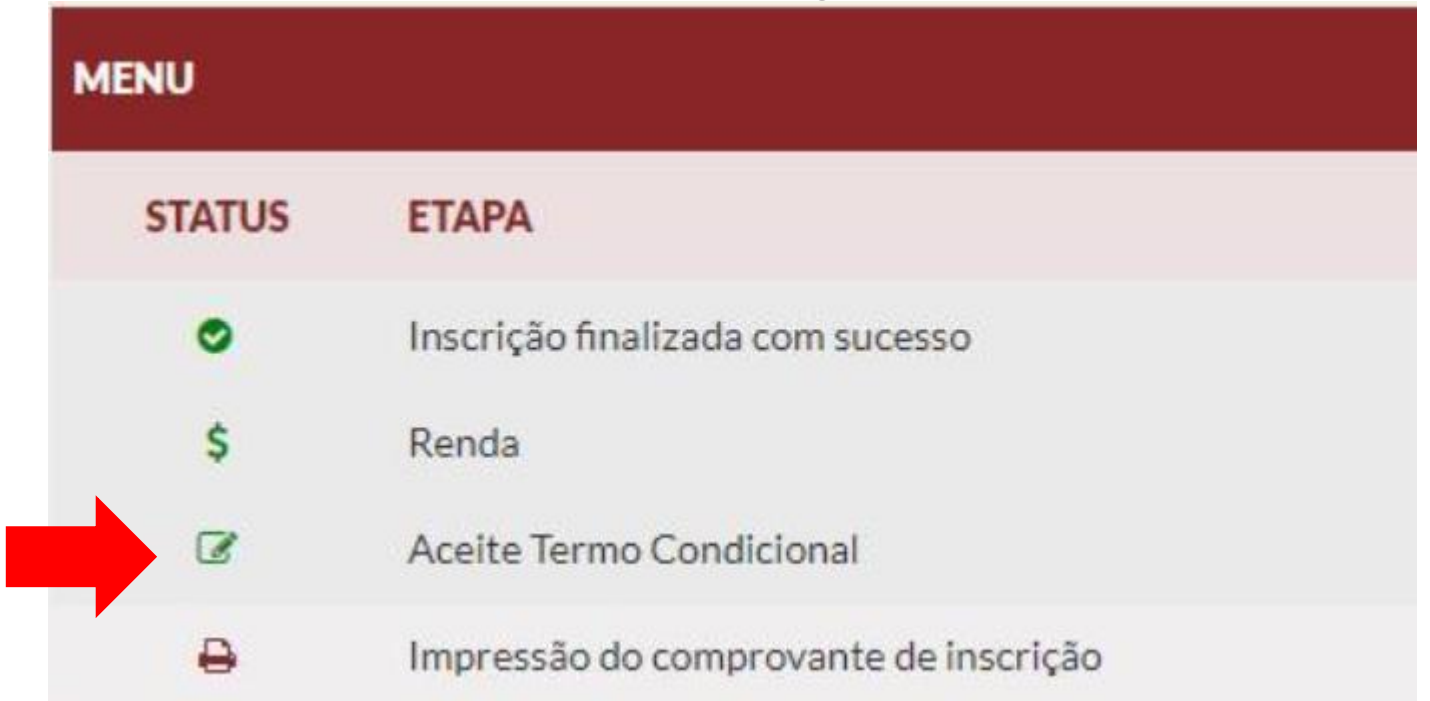

Após isso receberemos sua inscrição e documentos para análise. Pedimos que acompanhe a caixa de entrada do e-mail, pois caso seja necessário entraremos em contato pelo e-mail cadastrado.

Poderá acompanhar também a aprovação dos documentos em anexo através da página da web candidato.

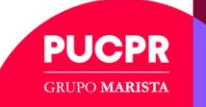

### Acompanhando a Análise

Acessando a web candidato na tela de renda, clicando na **Q** e acessando o local de documentos poderá visualizar se o documento foi aprovado ou recusado.

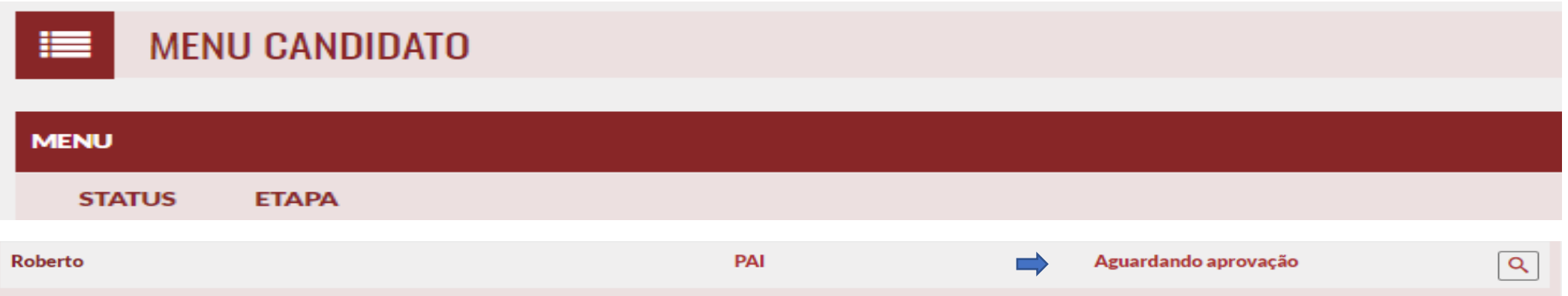

Quando o símbolo de verificação estiver verde significa que o documento está "OK", a verificação em cinza significa que o documento está em análise.

Caso o documento seja recusado, o campo para anexar o documento irá abrir novamente, percebendo que logo abaixo terá a justificativa da rejeição. Essa justificativa trará também a orientação do que o estudante terá que realizar.

Importante a análise de documentos, ainda não é o parecer final quanto a aprovação ou reprovação da bolsa, o que está sendo feito apenas é a validação se o documento enviado está legível e confere, o resultado final com a lista de aprovados será divulgado no site do TECPUC.

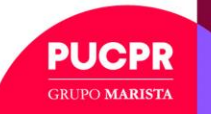

### Acompanhando a Análise

Acessando a web candidato na tela de renda, clicando na **Q** e acessando o local de documentos poderá visualizar se o documento foi aprovado ou recusado.

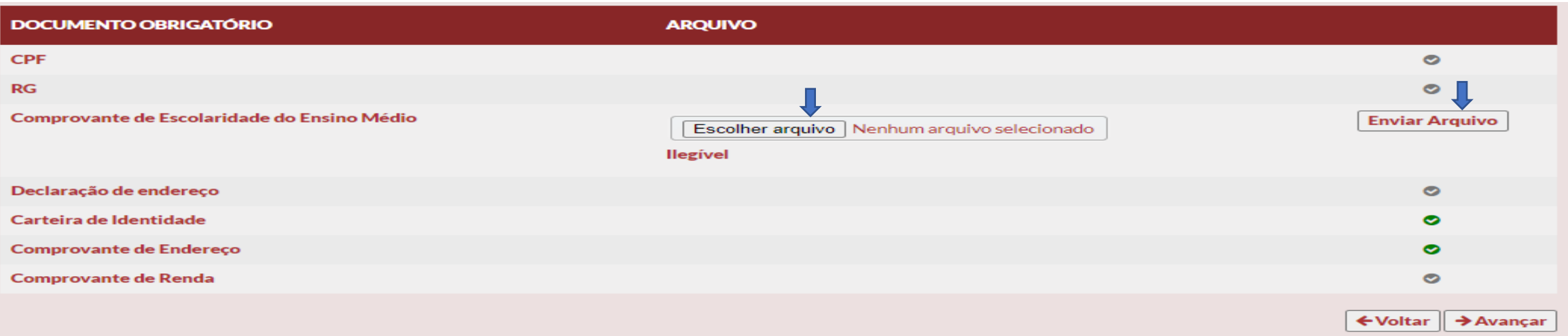

Caso ocorra a rejeição do seu documento além da tela onde especificará qual documento reenviar, você receberá um email para cada recusa de documento, por esse motivo reforçamos que acompanhe sua caixa de entrada com frequência.

Em caso de dúvidas estaremos a disposição para atendê-lo também pelo e-mail [bolsasocial@tecpuc.com.br](mailto:bolsasocial@tecpuc.com.br)

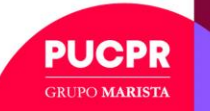